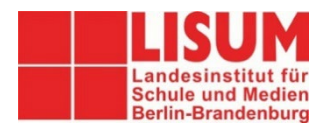

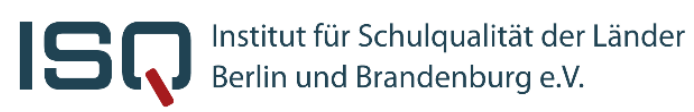

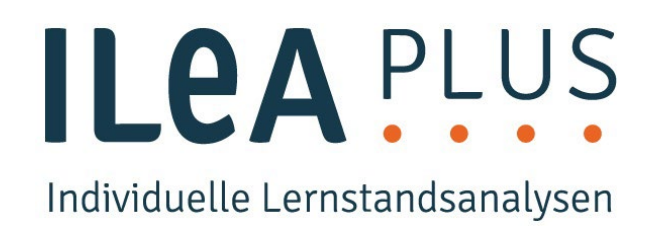

# **ILeA plus Kurzanleitung**

# **Empfehlungen zur Auswertung für das Fach Mathematik**

Sehr geehrte Lehrkräfte,

hier finden Sie verschiedene Hinweise zur Auswertung von ILeA plus für Berliner Schulen im Fach Deutsch.

**Bitte beachten Sie folgenden Hinweis:** ILeA plus wurde im Auftrag des Ministeriums für Bildung, Jugend und Sport des Landes Brandenburg (MBJS) vom Landesinstitut für Schule und Medien (LISUM) in Zusammenarbeit mit der Universität Leipzig, der Martin-Luther-Universität Halle-Wittenberg, der Pädagogischen Hochschule Karlsruhe und der Universität Bielefeld neu entwickelt, digitalisiert und normiert.

Einige der ILeA plus Aufgabenpakete wurden anhand einer Stichprobe Brandenburger Schülerinnen und Schüler normiert. D.h. als Referenzmaßstab werden in den Ergebnisrückmeldungen – neben den Rahmenlehrplanniveaus – auch für Berlin die Ergebnisse dieser Brandenburger Normierungsstichprobe zugrunde gelegt. Eine explizite Berliner Normierung liegt aktuell noch nicht vor. Diese Normwerte finden sich in den Ergebnisrückmeldungen in Deutsch in Jahrgangsstufen 3 und 5 sowie im Bereich Lesegeschwindigkeit in allen Jahrgangsstufen.

Sie haben weitere Fragen und Anmerkungen oder wollen uns Feedback geben?

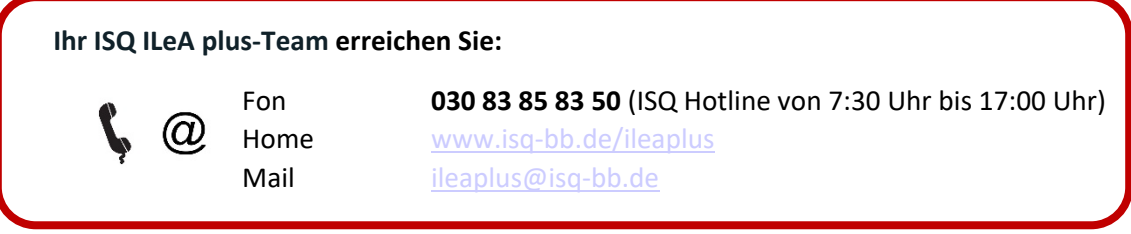

#### **IMPRESSUM Herausgeber** Institut für Schulqualität der Länder Berlin und Brandenburg e.V. – ISQ An-Institut der Freien Universität Berlin Schwendenerstraße 31 14195 Berlin Email[: info@isq-bb.de](mailto:info@isq-bb.de) Prof. Dr. Holger Gärtner (Wissenschaftlicher Leitung) Kletke Möckelmann (Kaufmännische Geschäftsführung)

**Redaktion** Pauline Steffens (ISQ) Ann-Kathrin Gründler (ISQ)

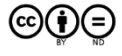

Soweit nicht abweichend gekennzeichnet zur Nachnutzung freigegeben unter der Creative-Commons- Lizenz CC-BY-ND, LISUM 2021; Banner und Logo - CC-BY-ND 4.0, LISUM, 2021

# (A) Einleitung

Weitere **Informationen** zur Individuellen Lernstandsanalyse (z.B. zum Konzept, zur Anmeldung im ISQ-Portal oder zur Durchführung) finden Sie hier: [www.isq-bb.de/ileaplus/.](http://www.isq-bb.de/ileaplus/)

Bitte beachten Sie: ILeA plus ist **kein summativer Leistungstest** und somit eine abschließende Beurteilung eines Unterrichtsabschnitts! Vielmehr erhalten Sie mit ILeA plus eine Rückmeldungen über den Lernstand Ihrer Schüler\*innen zu einem bestimmten Zeitpunkt ihrer Lernentwicklung.

Die Rückmeldungen der Ergebnisse können Sie als Orientierung für Ihre weitere **Unterrichtsplanung** nutzen, indem Aspekte hinsichtlich **fachlicher Schwierigkeiten** bzw. **Stärken** sowohl in Bezug auf die eigene **Lerngruppe** als auch hinsichtlich **individueller Leistungen** der Schüler\*innen erkannt werden. Es wird außerdem eine **Verbindung zwischen Diagnose und** einer passgenauen, individuellen **Förderempfehlung** hergestellt, inklusive Hinweise und konkrete Materialien zur Weiterarbeit für einzelne Schülerinnen und Schüler.

# (B) Abrufen der Ergebnisrückmeldungen

#### Schritt 1 Abrufen der Rückmeldungen im ISQ-Portal

Wählen Sie im **ISQ-Portal** <https://portal.isq-bb.de/> das ILeA plus-Projekt aus.

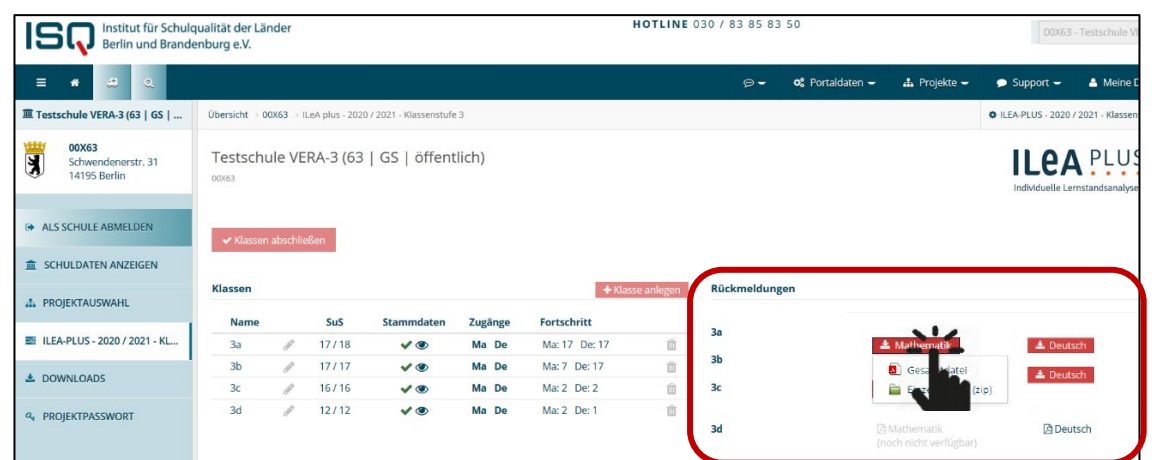

Sobald ein\*e Schüler\*in die Lernstandsanalyse beendet hat, kann auf der rechten Seite - je Fach - die Rückmeldung Ihrer Klasse **direkt heruntergeladen** werden. **Wir empfehlen auf Grund der Dateigröße die Rückmeldungen herunterzuladen, jedoch nicht komplett auszudrucken**.

Das Dokument enthält sowohl **Klassen- als auch Individualrückmeldungen**.

# (C) Analyse und Nutzung der Klassenrückmeldung

Die Rückmeldungen sind in jeder Niveaustufe grundsätzlich gleich aufgebaut.

**Auf den ersten Seiten** des Dokuments wird eine Klassenübersicht dargestellt, in der Sie schnell und übersichtlich **einen ersten Überblick** über die Ergebnisse erhalten.

#### **TIPP:**

Drucken Sie sich die Klassenrückmeldungen aus, um sich Notizen machen zu können. **!**

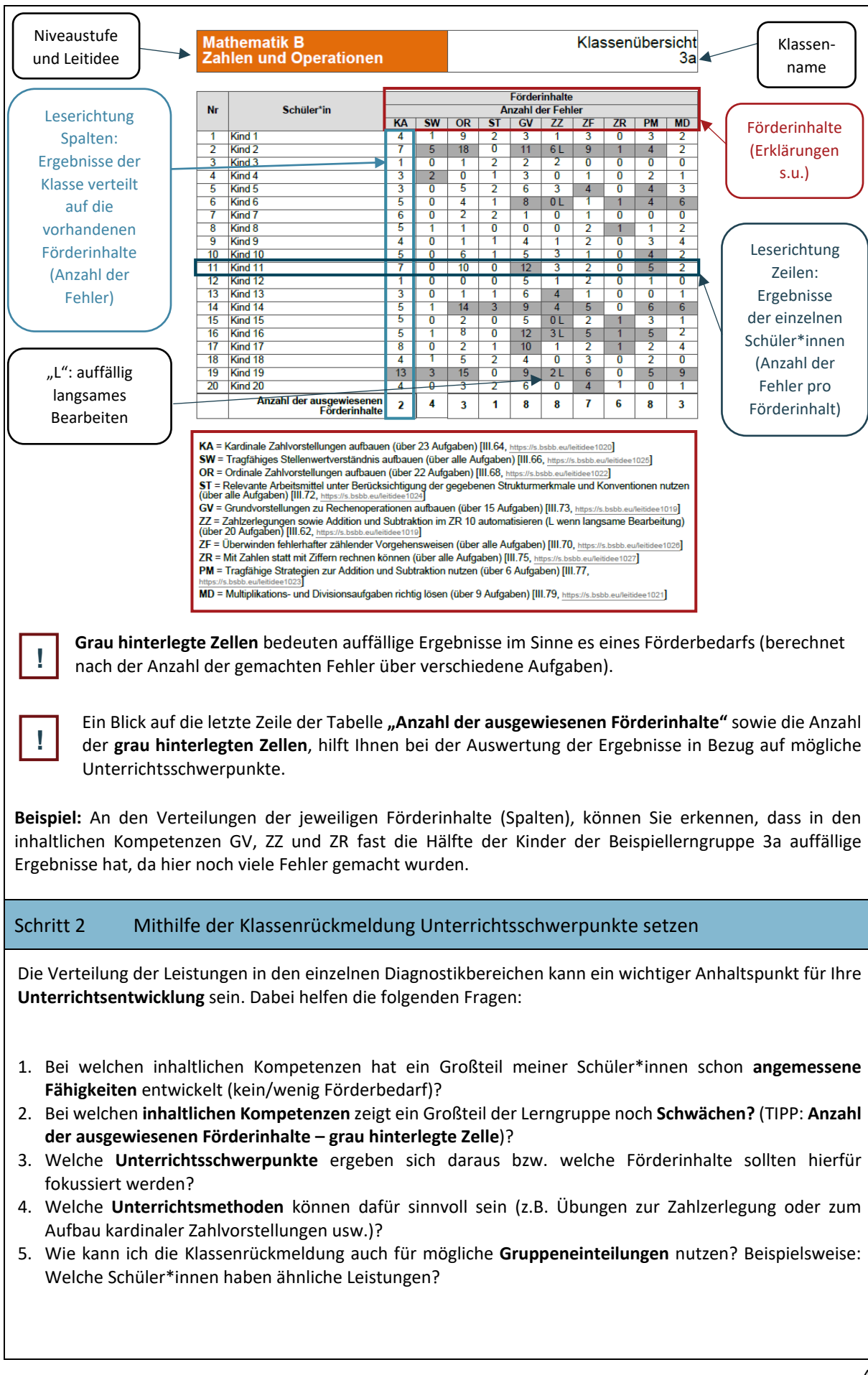

# **TIPP**:

**!**

- Sie können mit Hilfe der ILeA plus-Ergebnisse und der Klassenübersicht bewusst **homogene und heterogene Leistungsgruppen** bilden.
- Halten Sie die Unterrichtsschwerpunkte so konkret wie möglich in Ihrem **Arbeitsplan** fest.

### Schritt 3 Mithilfe der Klassenrückmeldung erste individuelle Förderbedarfe erkennen

Die Analyse der Klassenrückmeldung kann Ihnen wichtige Hinweise hinsichtlich **auffälliger individueller Schüler\*innenergebnisse** geben. Dabei hilft folgende Herangehensweise:

- 1. Identifizieren Sie Schüler\*innen (Zeile) mit **zusätzlichem Förderbedarf.**
- 2. Identifizieren Sie Schüler\*innen (Zeile) mit **besonders guten Ergebnissen**.

**Beispiel:** In der Beispielrückmeldung ist so zu erkennen, dass die Kinder mit den Nummern 2, 14 und 19 deutlich zusätzlichen Förderbedarf aufweisen, denn hier werden in vielen inhaltlichen Kompetenzen Förderbedarfe ausgewiesen. Die Kinder mit den Nummern 1, 3, 7, 9, 12 und 18 haben schon gute Ergebnisse erzielt, da in der Rückmeldung keine Förderbedarfe in den inhaltlichen Kompetenzen ausgewiesen werden.

#### **Beachten Sie GsVO - §14, Absatz 6\***

**!**

Für Schülerinnen und Schüler, bei denen auf Grund der Lernausgangslagenerhebung und der Lernbeobachtung längerfristiger besonderer Förderbedarf zu erwarten ist, wird ein individueller Förderplan erstellt […].

#### \*Schulgesetz Berlin. Grundschulverordnung (2005).[https://www.schulgesetz-berlin.de/berlin/grundschulverordnung.php; abgerufen am: 30.07.2023]

### (D) Analyse und Nutzung der Individualrückmeldung

Für jedes Kind gibt es eine **individuelle Rückmeldung.** Diese sollte gespeichert, aber auf Grund ihrer Größe nur bei Bedarf ausgedruckt werden (entsprechende Zip-Dateien stehen dafür zur Verfügung). In den Individualrückmeldungen finden Sie konkrete Informationen über die Ergebnisse und Leistungen der einzelnen Schülerinnen und Schüler, die in einzelnen inhaltlichen Bereichen unterteilt sind.

Sie besteht grundsätzlich aus zwei Abschnitten:

1. Darstellung der Ergebnisse, 2. Lernstand (Einordnung der Ergebnisse mit Förderempfehlungen)

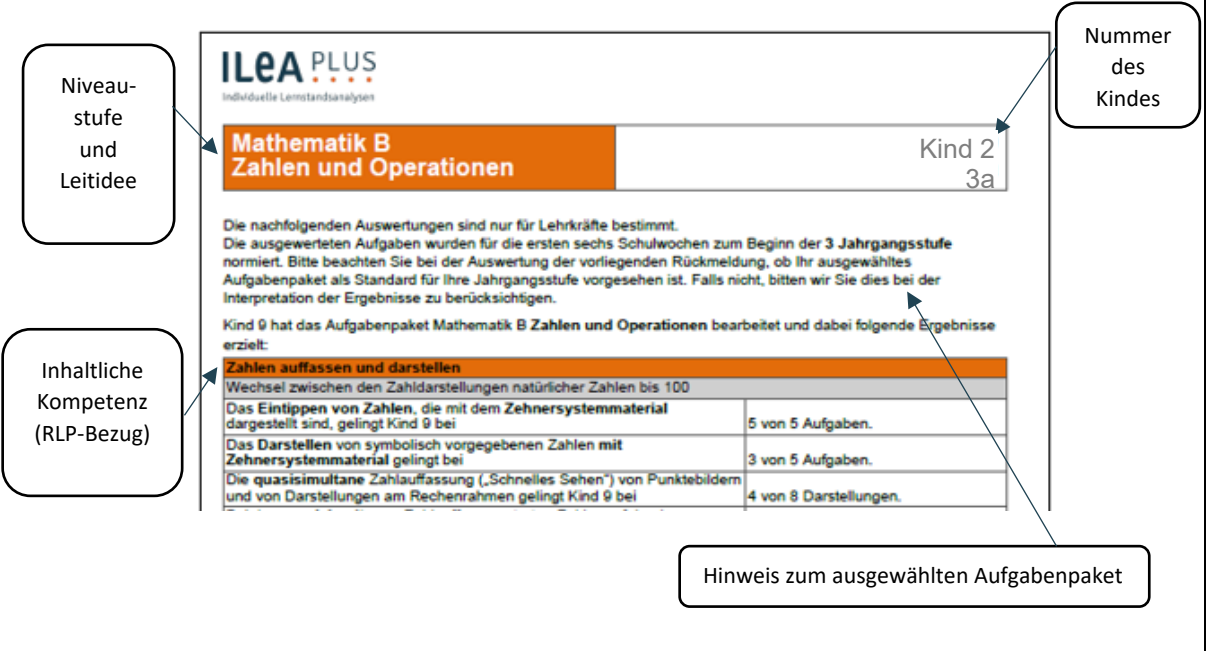

#### Schritt 4 Mithilfe der Individualrückmeldung individuelle Förderbedarfe erkennen

#### **Abschnitt: Darstellung der Ergebnisse**

**Im Abschnitt "Ergebnisse" zeigt** die Auswertung zunächst einen Überblick der Ergebnisse, untergliedert in die einzelnen inhaltlichen Bereiche mit engem Rahmenlehrplanbezug.

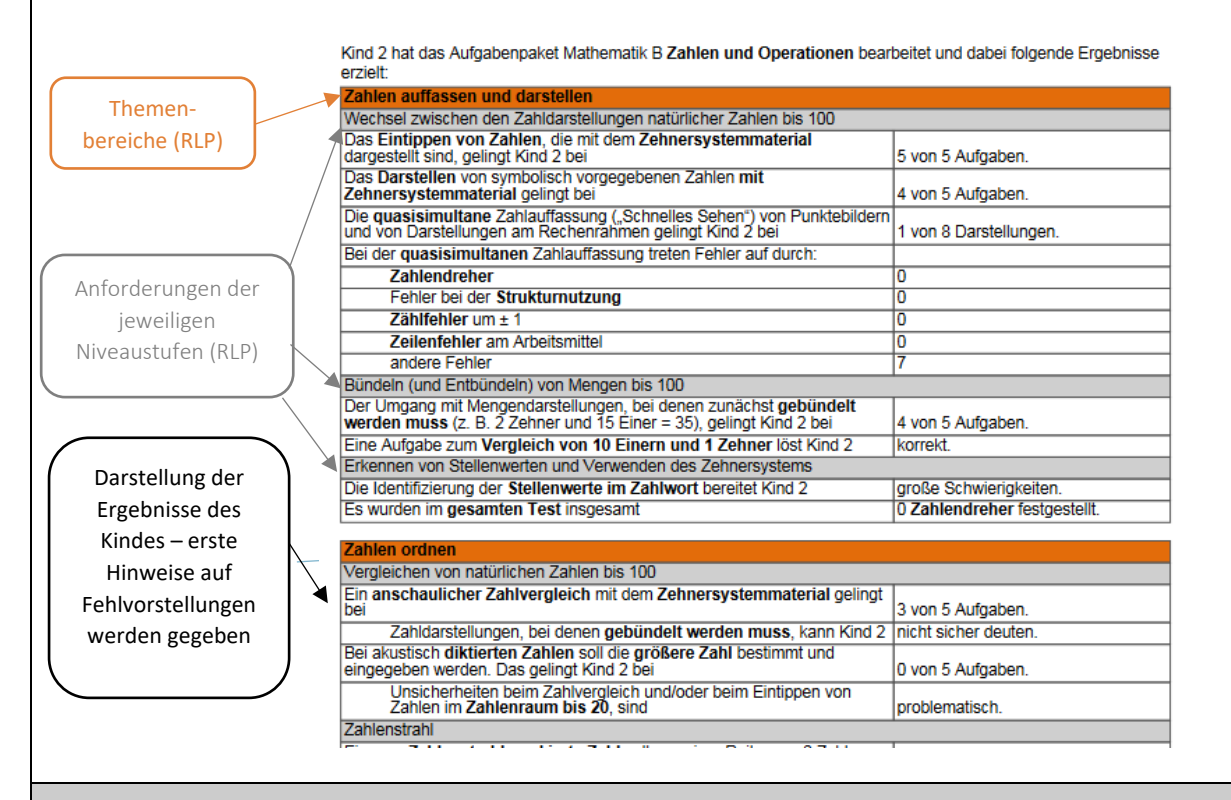

#### **Abschnitt: Lernstand (Einordnung der Ergebnisse mit Förderempfehlungen)**

Im Abschnitt "Lernstand" werden sowohl die Ergebnisse des Kindes zusammengefasst, als auch eine Einordnung geliefert, in welchen **inhaltlichen Kompetenzen eine Förderung** stattfinden sollte, um ein erfolgreiches Weiterlernen zu ermöglichen und in welchen Kompetenzen das Kind **unauffällige Ergebnisse** hat.

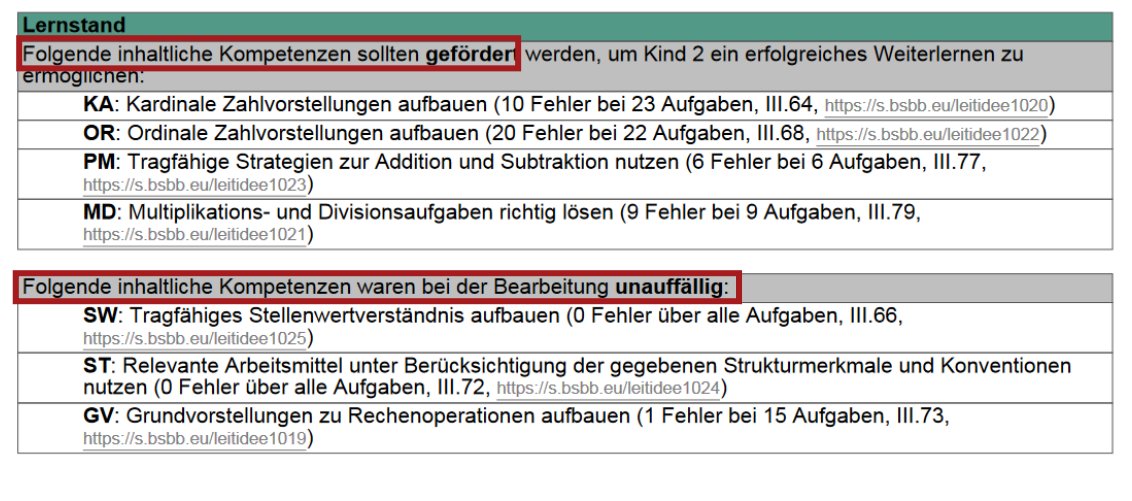

#### Schritt 5 Mithilfe der Individualrückmeldung individuelle Förderempfehlungen erhalten

#### **Abschnitt: Förderempfehlungen**

Im Abschnitt "Förderempfehlungen" werden konkrete Empfehlungen zu weiteren Förderungen gegeben. Für die jeweiligen Bereiche, in denen eine Förderempfehlung vorliegt, gibt es eine Auflistung möglicher **Übungen sowie Verlinkungen zu konkretem Fördermaterial**. Die Bezeichnung **III.64** gibt außerdem Hinweise, auf welcher Seite im Fachteil Mathematik (Teil III) weitere Fachinformationen zu finden sind.

#### Lernstand

Folgende inhaltliche Kompetenzen sollten gefördert werden, um Kind 2 ein erfolgreiches Weiterlernen zu ermöglichen:

KA: Kardinale Zahlvorstellungen aufbauen (10 Fehler bei 23 Aufgaben, III.64, https://s.bsbb.eu/leits OR: Ordinale Zahlvorstellungen aufbauen (20 Fehler bei 22 Aufgaben, III.68, https://s.bsbb.e PM: Tragfähige Strategien zur Addition und Subtraktion nutzen (6 Fehler bei 6 Aufgaben, III.7 https://s.bsbb.eu/leitidee1023)

MD: Multiplikations- und Divisionsaufgaben richtig lösen (9 Fehler bei 9 Aufgaben, III.79, https://s.bsbb.eu/leitidee1021)

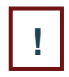

#### **Hinweis: Fehlende Individualrückmeldung**

 Wenn ein Kind ILeA plus **noch nicht begonnen oder abgeschlossen** hat, liegen auch keine Rückmeldungen für dieses Kind in der Rückmeldung vor. Die Klassenrückmeldung ist trotzdem bereist abrufbar, mit folgendem Hinweis für das betreffende Kind:

Keine Daten vorhanden

Kind 6 hat bisher noch keine Aufgaben bearbeitet.

# Schritt 6 Mithilfe der Individualrückmeldung individuelle Fördermaßnahmen planen

Zur Planung von individuellen Fördermaßnahmen hilft Ihnen folgende Herangehensweise:

- 1. Identifizieren Sie die Schülerinnen und Schüler **mit hohem Förderbedarf,** planen Sie im **Team** die Maßnahmen zur Förderung und erarbeiten Sie einen **Förderplan**. Beachten Sie dabei die **wichtigsten Regeln:** wenige Fördermaßnahmen, konkrete Ziele formulieren, konkrete Maßnahmen (wer? wann? was?) festhalten.
- 2. Behalten Sie auch Ihre **starken Schülerinnen und Schüler im Blick,** um auch diese angemessen zu fördern.

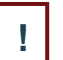

**TIPP:**

Sie können die Individualrückmeldung als **Grundlage für Elterngespräche** nutzen.

# (E) Evaluation der Fördermaßnahmen

ILeA plus ist ein Instrument zur **lernbegleitenden Diagnostik**.

Nachdem Sie die Diagnose durchgeführt, die Ergebnisse analysiert und Fördermaßnahmen umgesetzt haben, ist es sinnvoll zu überprüfen, inwiefern die **Maßnahmen wirksam** waren. Hierfür bietet es sich an, ILeA plus auch im folgenden Jahr einzusetzen.